Ш

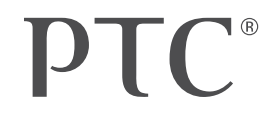

# creo<sup>®</sup> parametric

QUICK REFERENCE CARD

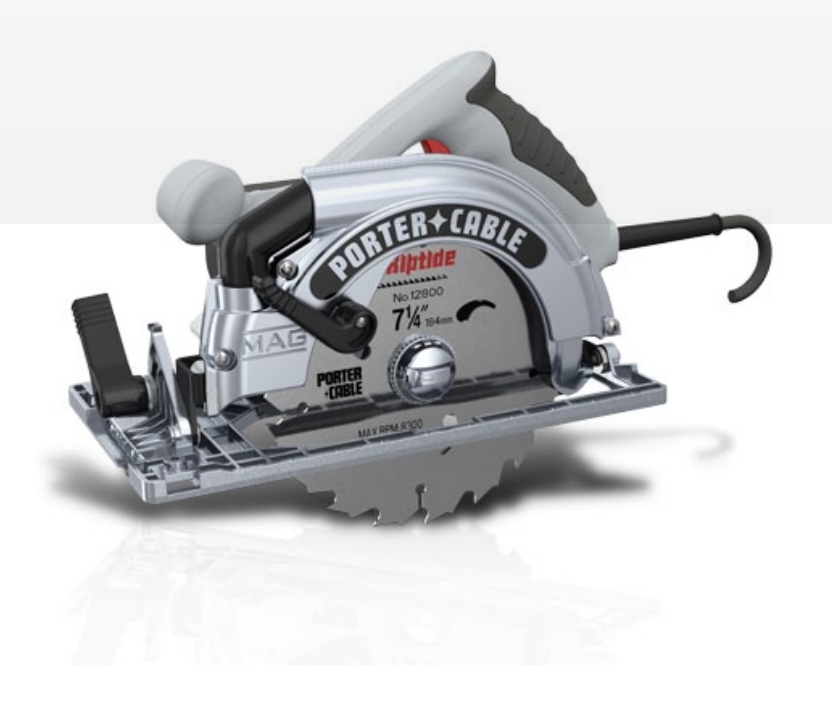

### Table of contents

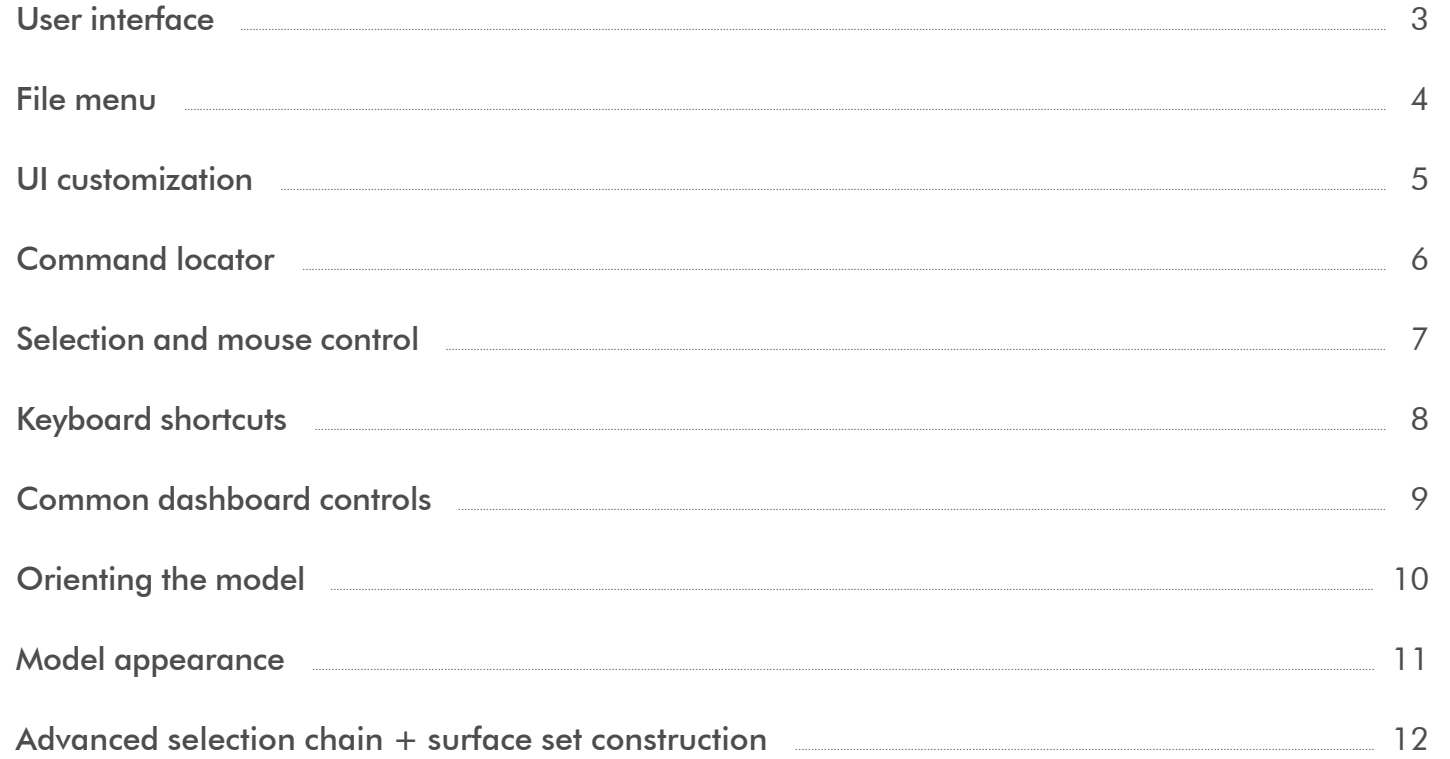

### User interface

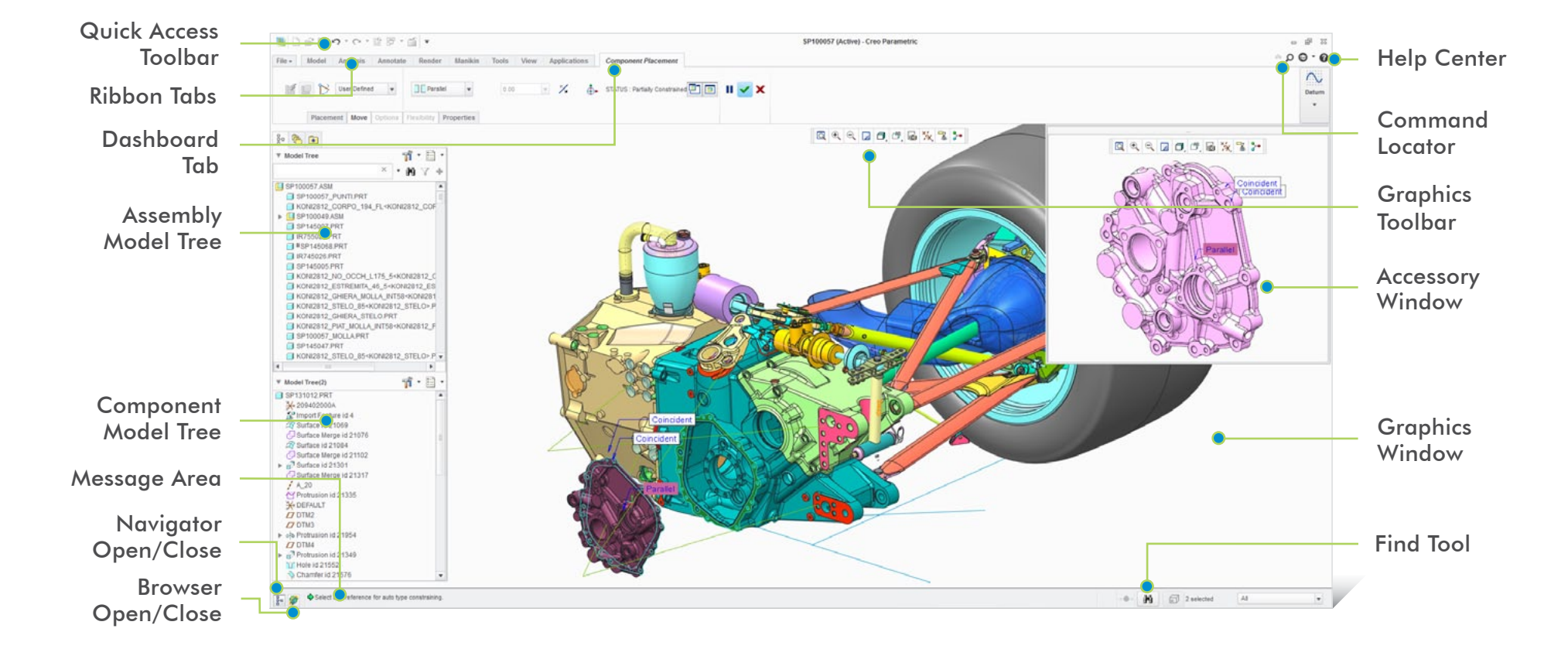

### 

### File menu

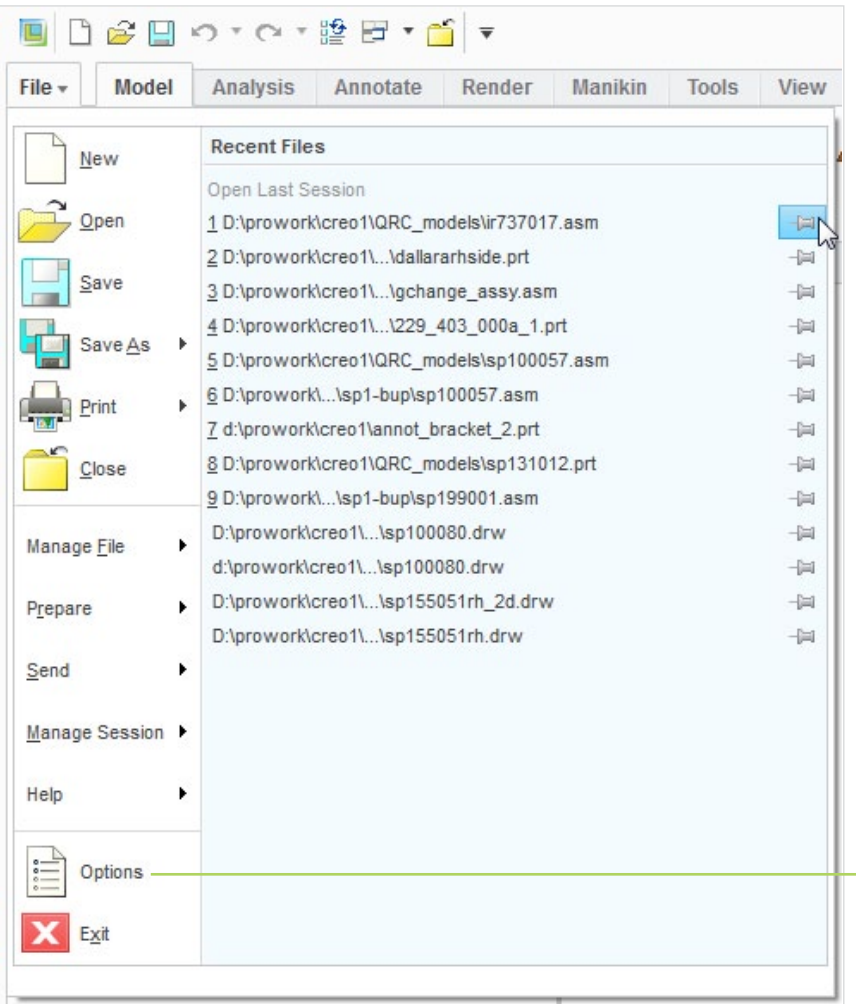

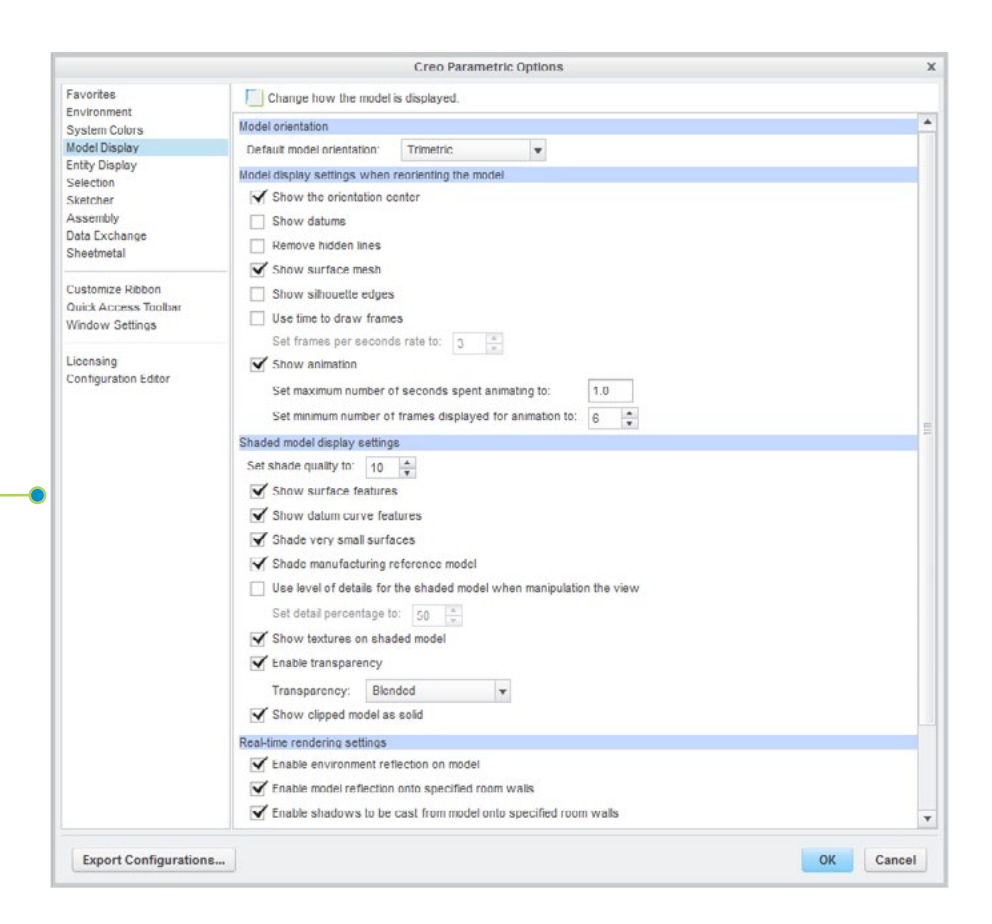

## UI customization

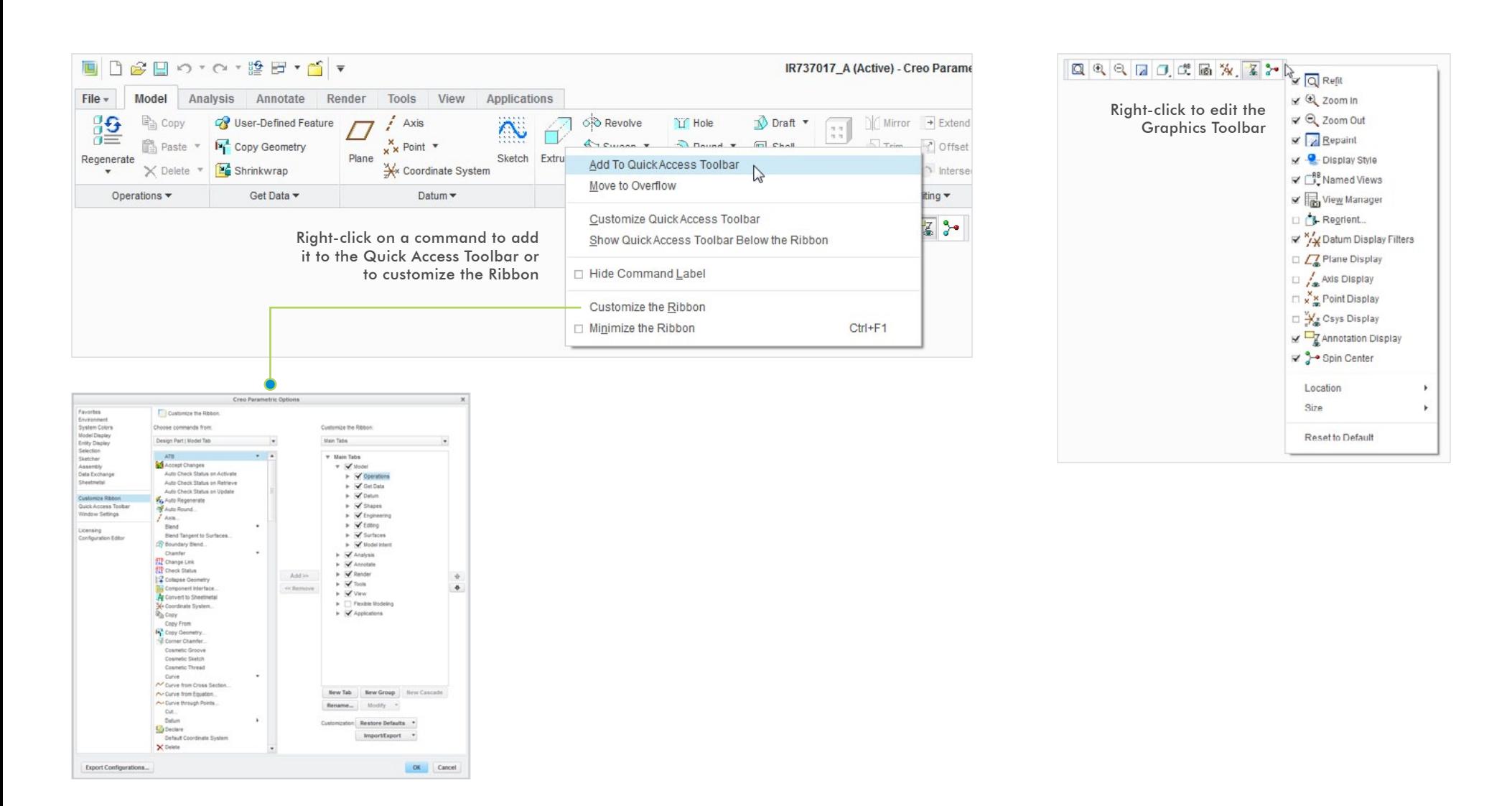

# Command locator

### Main toolbar

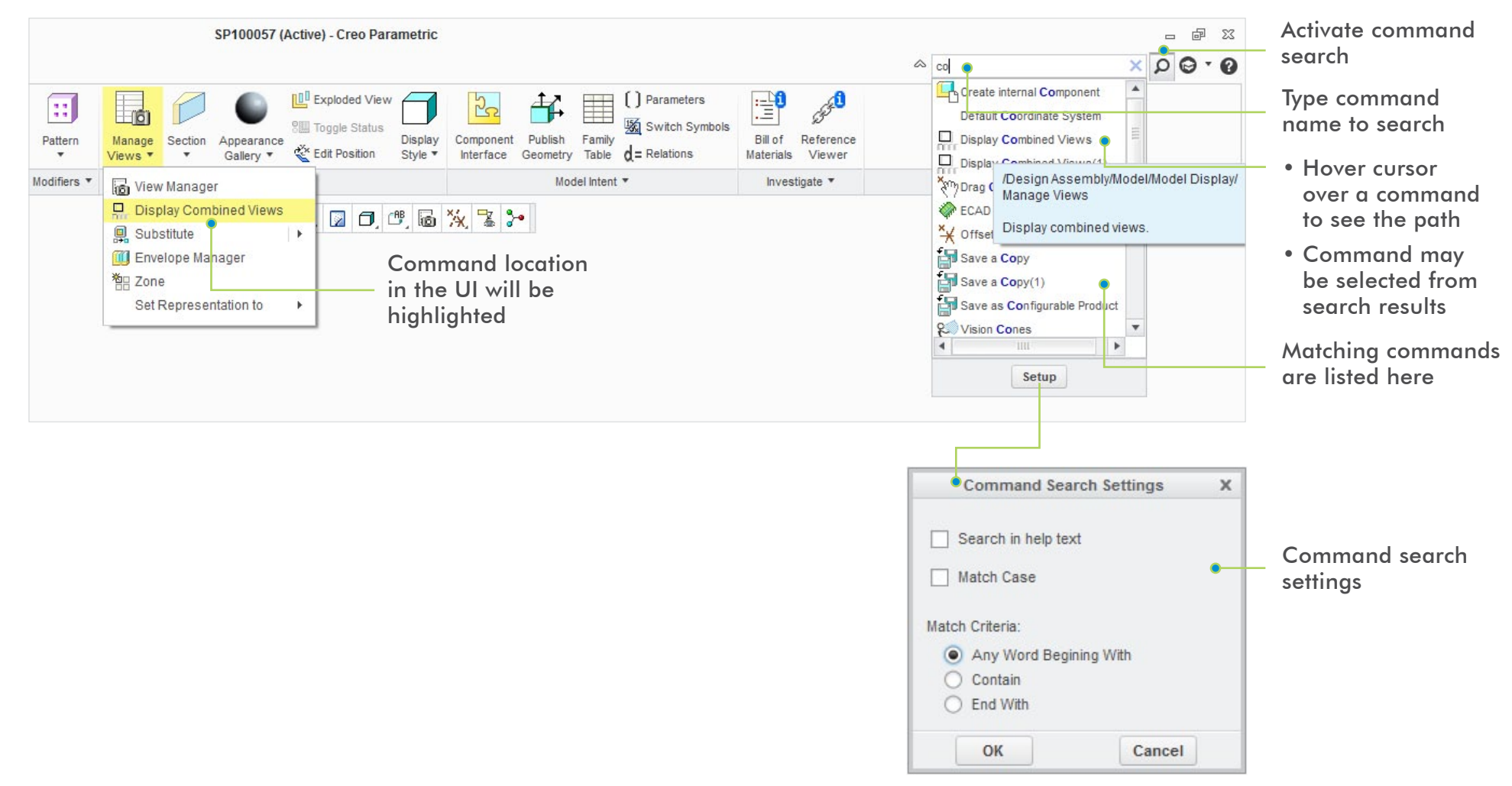

### Selection and mouse control

### Mouse control **Filters** limit the scope of selection

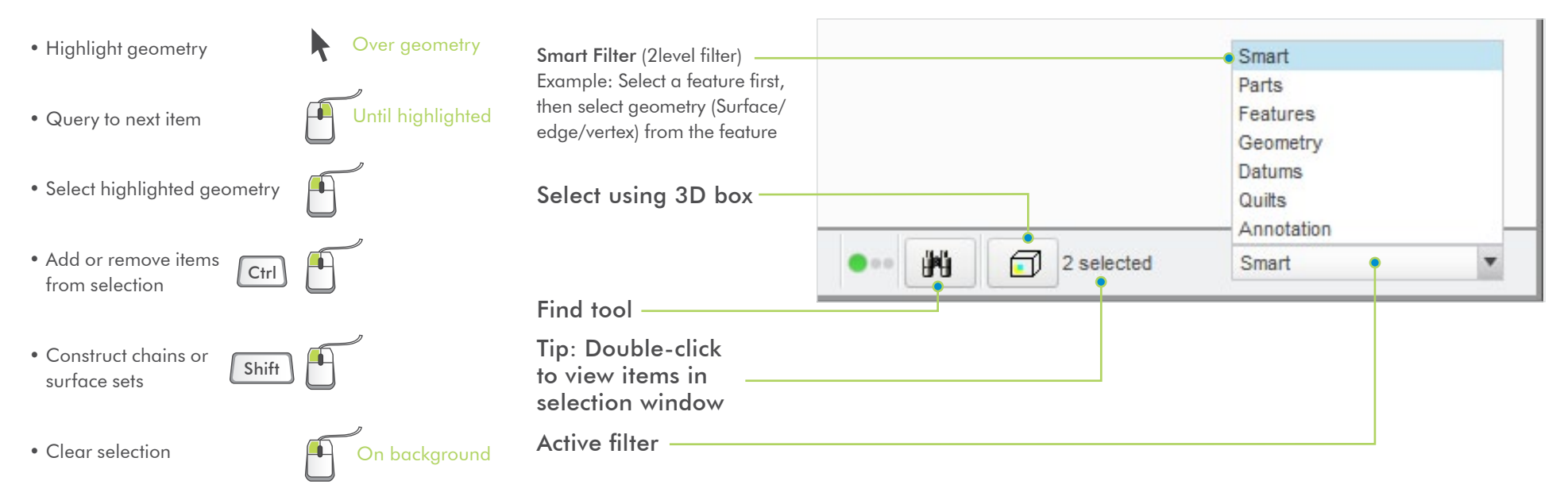

### <span id="page-7-0"></span>Keyboard shortcuts

Press ALT key to activate key tips

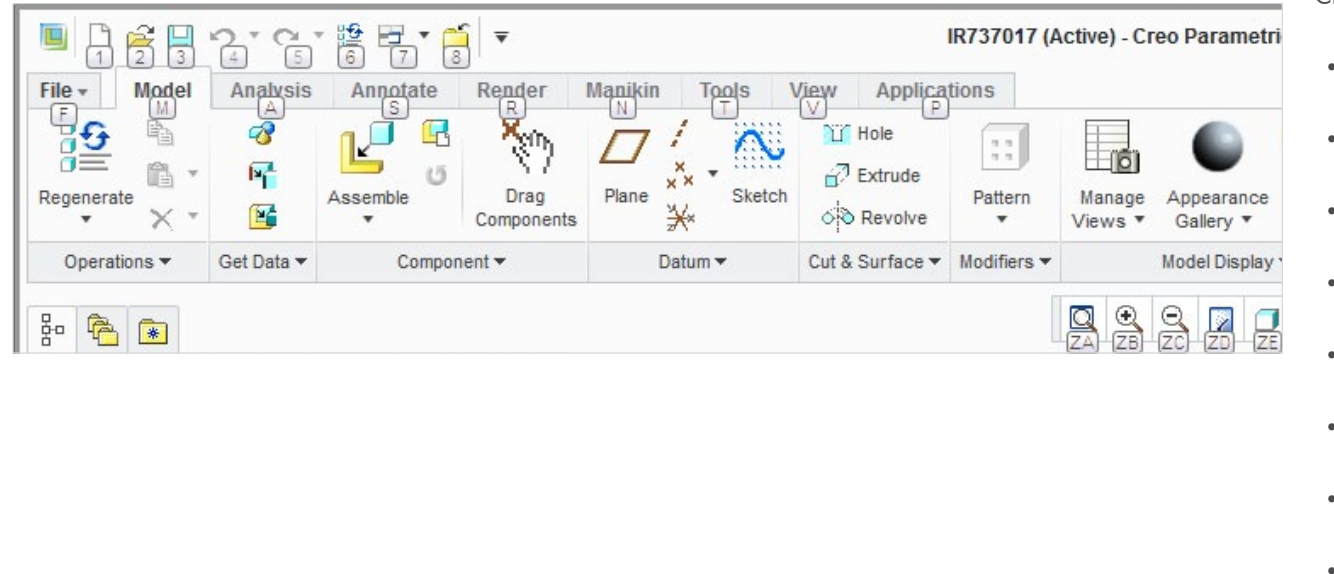

### Key tips Keyboard shortcuts

You can use standard keyboard shortcuts in Creo Parametric. For example:

 $\boxed{\mathsf{Ctrl}}$   $\boxed{\mathsf{G}}$  $|$  Ctrl  $|$   $|$  N  $\lceil$  Ctrl  $\rceil$   $\lceil$  O  $\lceil$  Ctrl  $\rceil$   $\lceil$  S  $\lceil$  Ctrl  $\rceil$  F  $|C$ trl  $|C|$  $C$ trl  $\sqrt{V}$  $Ctrl \big| Z$  $\boxed{\mathsf{Ctrl}}$   $\boxed{\mathsf{Y}}$  $|$  Ctrl  $|$  R  $|$  Ctrl  $|$  D Del **Regenerate** New file Open file Save file **Find Delete** Copy Paste • Undo • Redo • Repaint • Standard view

Copy/Paste shortcuts are also available in Assembly Mode.

### Common dashboard controls

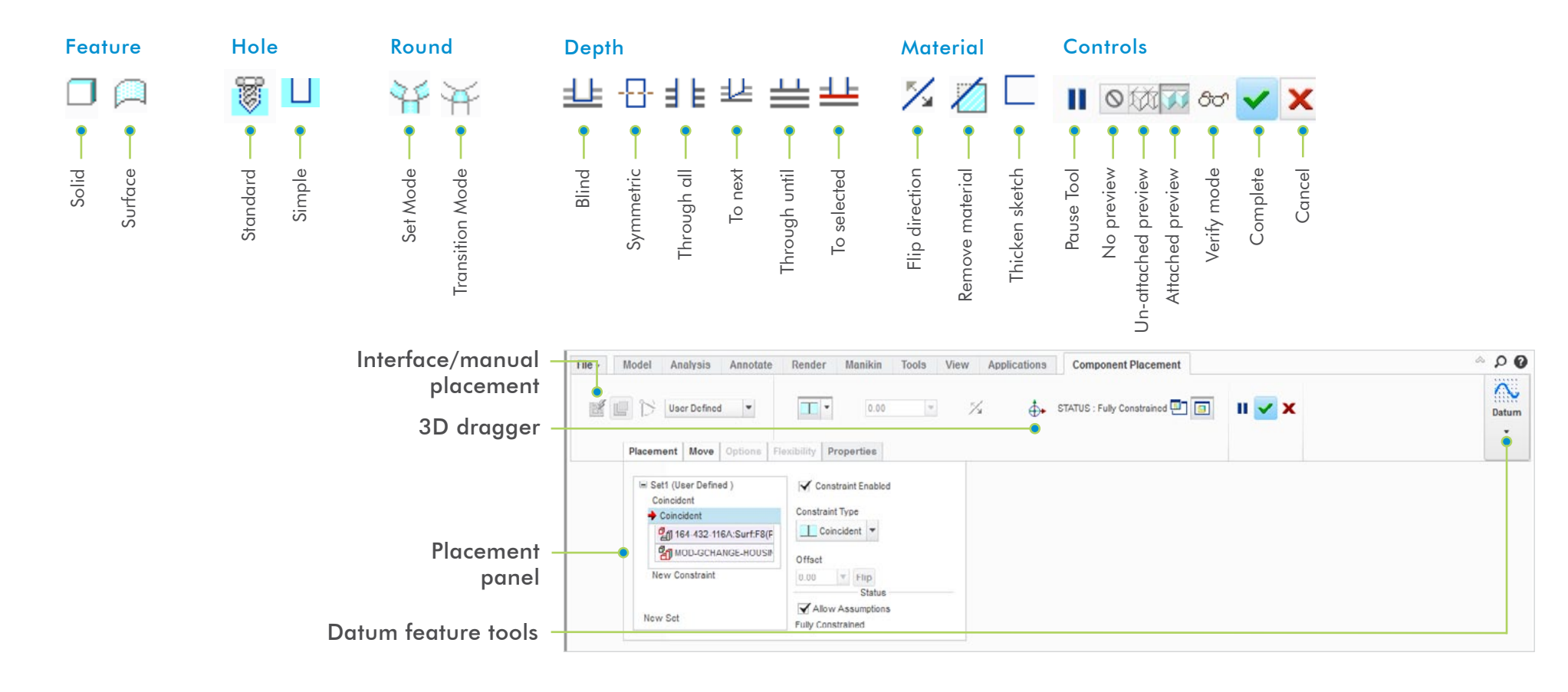

### Orienting the model

### Dynamic viewing

### 3D Mode

Hold down the key and button. Drag the mouse.

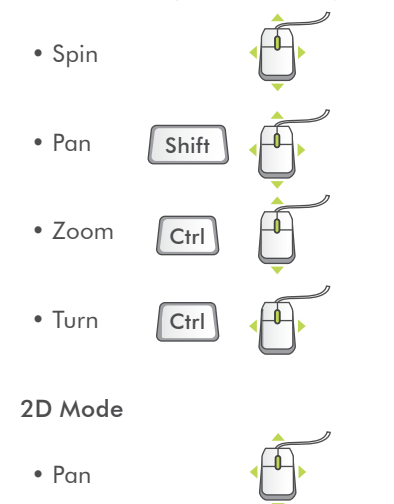

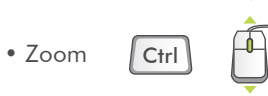

### 2D & 3D Mode

Hold down the key and roll the mouse wheel.

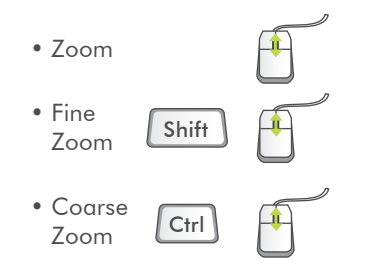

### Using the Spin Center

Click the icon in the Main Toolbar to enable the Spin Center:

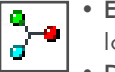

- Enabled The model spins about the location of the spin center
- Disabled The model spins about the location of the mouse pointer

### Using Orient Mode

Click the icon in the Main Toolbar to enable Orient mode:

- Provides enhanced Spin/Pan/Zoom Control  $\frac{Q\bar{Z}}{Q}$ 
	- Disables selection and highlighting
	-
	- Right-click to access additional orient options • Use the shortcut: CTRL+SHIFT+Middle-click
	-

### Using Component Drag Mode in an Assembly

Click the icon in the Main Toolbar to enable Component Drag Mode:

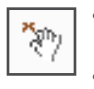

• Allows movement of components based on their kinematic constraints or connections • Click a location on a component, move the mouse, click again to stop motion

- Middle-click to disable Component Drag mode
- Use the shortcut: CTRL+ALT+Left Mouse and drag

### Component placement controls

Allows reorientation of components during placement

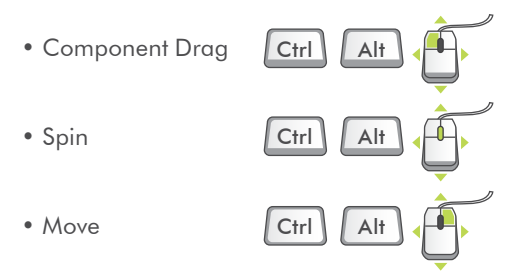

### Object Mode

Provides enhanced Spin/Pan/Zoom Control:

- 1. Enable Orient mode
- 2. Right-click to enable Orient Object mode
- 3. Use Dynamic Viewing controls to orient the component
- 4. Right-click and select Exit Orient mode

### Model appearance

### Changing model appearance

#### Assign appearance

### Object-action

- 1. Select Surface/Quilt/Intent Surface/Part
- 2. Select Appearances button pull-down
- 3. Select/create desired appearance

#### Action-object

- 1. Select Appearance button pull-down
- 2. Select/create desired appearance
- 3. Select Surface/Quilt/Intent Surface/Part

### Edit Appearances in the current model

- 1. Select Edit Model Appearances from the Appearance pull-down menu
- 2. Adjust appearance attributes using draggers
- 
- 3. Select Map tab to map images and textures<br> **19. Select Surface Surface Surface Surface Surface Surface Surface Surface Surface Surface Surface Surface Surface Surface Surface Surface Surface Surface Surface Surface Surf**  To edit texture placement, select surface using color-picker

#### Manage appearances

- Build a custom library of appearances
- Include pre-defined plastics or metals library appearances
- Edit/create/delete appearances in the custom library palette
- Define/save/retrieve custom appearance (\*.dmt) files

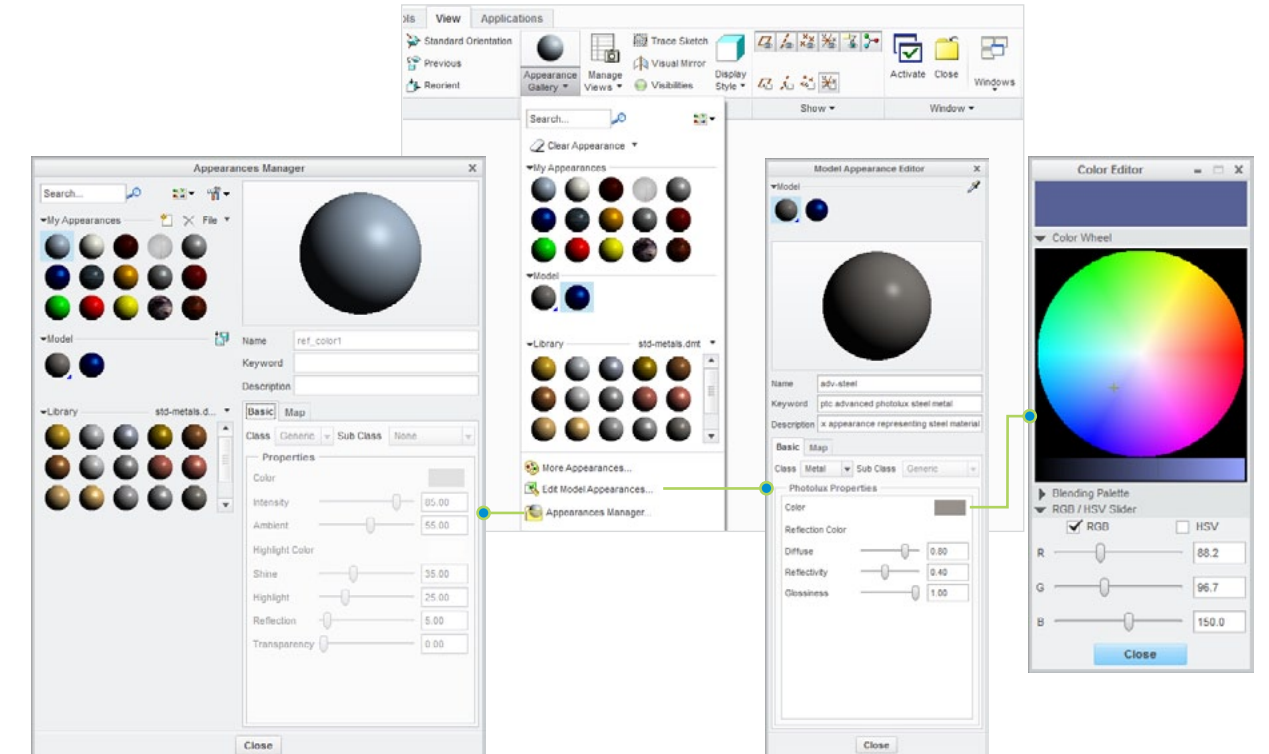

### Advanced selection: Chain & surface set construction

### **Definitions**

### General definitions

### Chain

A collection of adjacent edges and curves that share common endpoints. Chains can be openended or closed-loop, but they are always defined by two ends.

### Surface set

A collection of surface patches from solids or quilts. The patches do not need to be adjacent.

### Methods of construction

### Individual

Constructed by selecting individual entities (edges, curves, or surface patches) one at a time. This is also called the One-by-One method.

### Rule-based

Constructed by first selecting an anchor entity (edge, curve, or surface patch), and then automatically selecting its neighbors (a range of additional edges, curves, or surface patches) based on a rule. This is also called the Anchor/Neighbor method.

### Constructing chains

### Multiple chains

- 1. Construct initial chain
- 2. Hold CTRL
- 3. Select an edge for new chain
- 4. Release CTRL down
- 5. Hold down SHIFT
- 6. Complete new chain from selected edge

### Individual chains

### One-by-One

To select adjacent edges one at a time along a continuous path:

- 1. Select an edge
- 2. Hold down SHIFT
- 3. Select adjacent edges
- 4. Release SHIFT

### Rule-based chains

### **Tangent**

To select all the edges that are tangent to an anchor edge:

- 1. Select an edge
- 2. Hold down SHIFT
- 3. Highlight Tangent chain (Query may be required)
- 4. Select Tangent chain
- 5. Release SHIFT

### Boundary

To select the outer-most boundary edges of a quilt:

- 1. Select a one-sided edge of a quilt
- 2. Hold down SHIFT
- 3. Highlight Boundary chain (Query may be required)
- 4. Select Boundary chain
- 5. Release SHIFT

### Surface loop

To select a loop of edges on a surface path:

- 1. Select an edge
- 2. Hold down SHIFT
- 3. Highlight Surface chain (Query may be required)
- 4. Select Surface loop
- 5. Release SHIFT

### From-To

To select a range of edges from a surface patch or a quilt:

- 1. Select the From edge
- 2. Hold down SHIFT
- 3. Query to highlight the desired From-To chain
- 4. Select From-To chain
- 5. Release SHIFT

### Advanced selection: Chain & surface set construction **Continued**

### Constructing surface sets

### Individual surface sets

### Single surfaces

To select multiple surface patches from solids or quilts one at a time:

- 1. Select a surface patch
- 2. Hold down CTRL
- 3. Select additional patches (Query may be required)
- 4. Release CTRL

### Rule-based surface sets

### Solid surfaces

To select all the surface patches of solid geometry in a model:

- 1. Select a surface patch on solid geometry
- 2. Right-click and select Solid Surfaces

### Quilt surfaces

To select all the surface patches of a quilt:

- 1. Select a surface feature
- 2. Select the corresponding quilt

### Loop surfaces

To select all the surface patches that are adjacent to the edges of a surface patch:

- 1. Select a surface patch
- 2. Hold down SHIFT
- 3. Place the pointer over an edge of the patch to highlight the Loop Surfaces
- 4. Select Loop Surfaces (the initial surface patch is de-selected)
- 5. Release SHIFT

### Seed and boundary surfaces

To select all surface patches, from a Seed surface patch up to a set of Boundary surface patches:

- 1. Select the Seed surface patch
- 2. Hold down SHIFT
- 3. Select one or more surface patches to be used as boundaries
- 4. Release SHIFT (all surfaces from the Seed up to the Boundaries are selected)

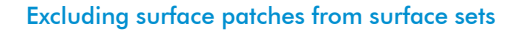

To exclude surface patches during or after construction of a surface set:

- 1. Construct a surface set
- 2. Hold down CTRL
- 3. Highlight a patch from the surface set
- 4. Select the patch to de-select it
- 5. Release CTRL

### Constructing chains & surface sets using dialog boxes

To explicitly construct and edit chains & surface sets, click Details next to a collector:

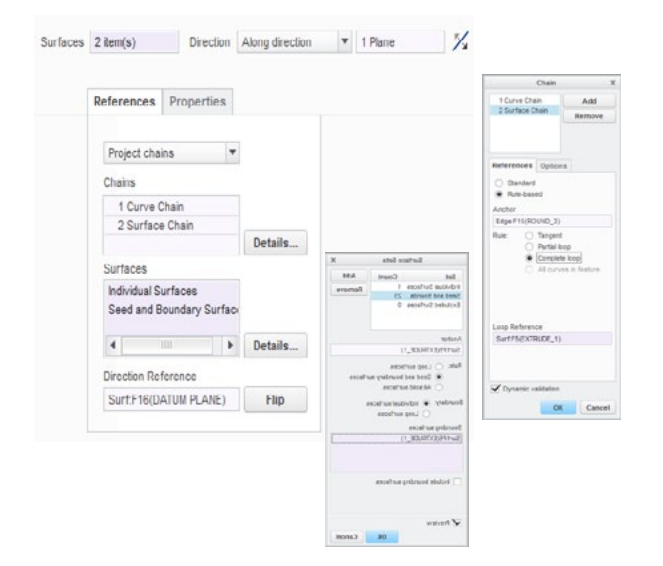

©2012, PTC. All rights reserved. Information described herein is furnished for informational use only, is subject to change without notice, and should not be construed as a guarantee, commitment, condition or offer by PTC. PTC, the PTC Logo, Creo, Creo Parametric and all PTC product names and logos are trademarks or registered trademarks of PTC and/or its subsidiaries in the United States and in other countries. All other product or company names are property of their respective owners. The timing of any product release, including any features or functionality, is subject to change at PTC's discretion.

7473– Creo Parametric Quick Reference Card – EN – 0312